# 强基计划报名系统考生端指引

#### 一、考生登录

打开浏览器(建议使用最新版 Chrome、Edge 浏览器),在地址 栏输入 <https://bm.chsi.com.cn/jcxkzs/sch/10611>,登录重庆大学强基计 划报名系统。

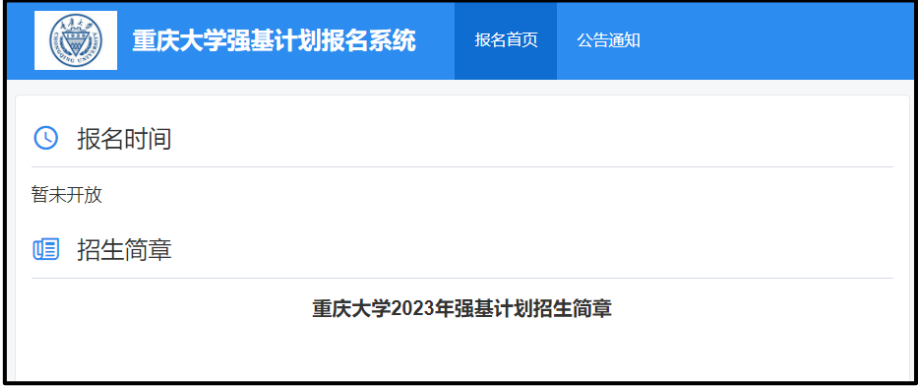

在"<mark>报名首页</mark>"中可以查看"报名时间"和学校强基计划招生 简章, 在"<mark>公告通知</mark>"中可以查看到学校强基计划报名测试的相关通 知,请考生及时关注。

【备注】现阶段点开"<mark>公告通知</mark>"可以查看到"重庆大学 2023 年强基计划体育科目测试实施细则"等,后续有关入围、测试、录取 等的相关信息,会陆续上传到这里,提醒考生及时查看。

#### 二、登录**/**注册

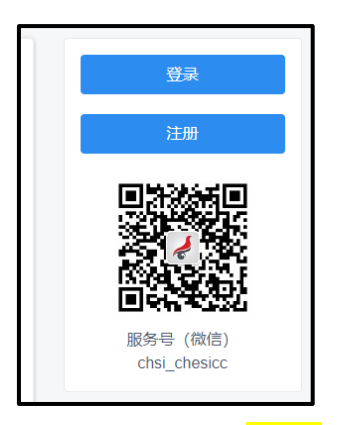

进入报名系统后,新用户需点击"<mark>注册</mark>"。

【备注】该报名系统注册的学生信息与各省招办高考报名系统关 联,请考生注册时每项<mark>务必</mark>正确、准确填写,否则系统无法调用考生 的高考报名信息和后期高考成绩,会导致考生报名不成功,或无法获 得考生高考成绩等情况。

已注册用户,点击"<mark>登录</mark>":

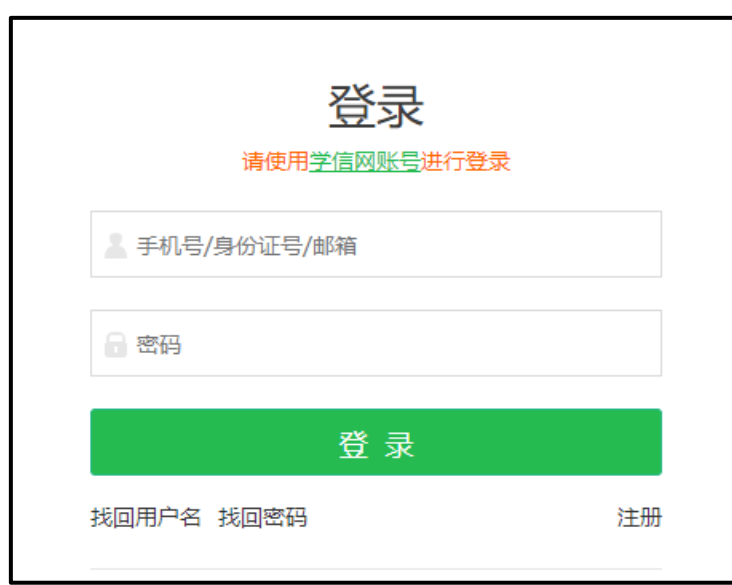

准确、正确输入注册时的手机号/身份证号/邮箱、密码登录。

【备注】如登录不成功,请检查输入的手机号/身份证号/邮箱、 密码信息是否正确。忘记密码,可点击"找回密码"功能,按操作步 骤找回密码, 或重设密码。

### 三、进入系统首页,开始报名

进入报名系统后,请考生仔细阅读系统提示(淡黄色背景)、学 校提示/要求/说明(白色背景、浅蓝色背景)等。

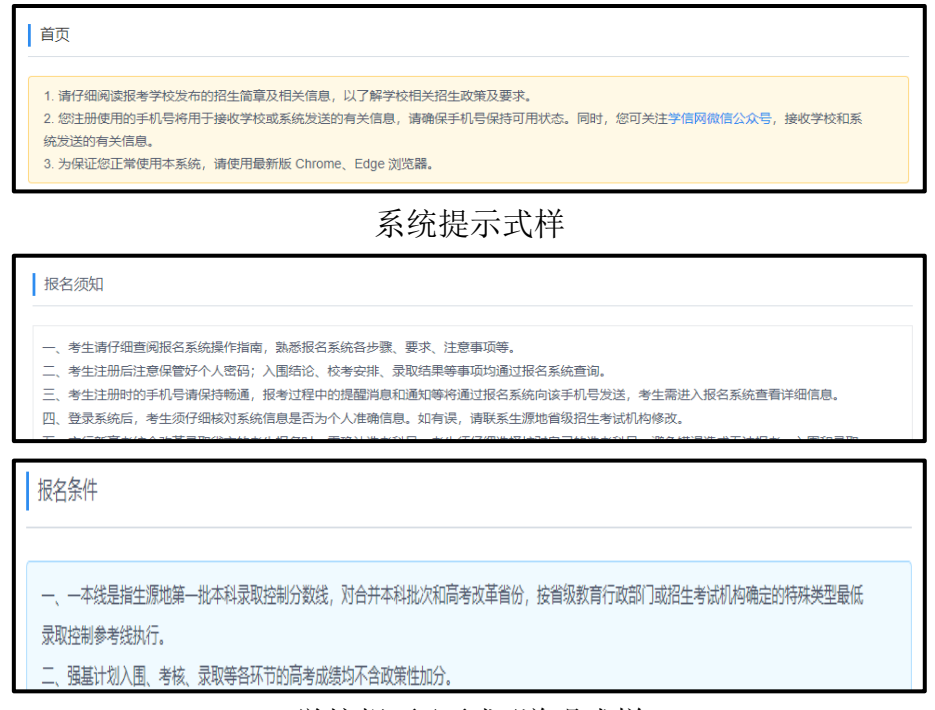

学校提示/要求/说明式样

(一) 报名系统首页结构

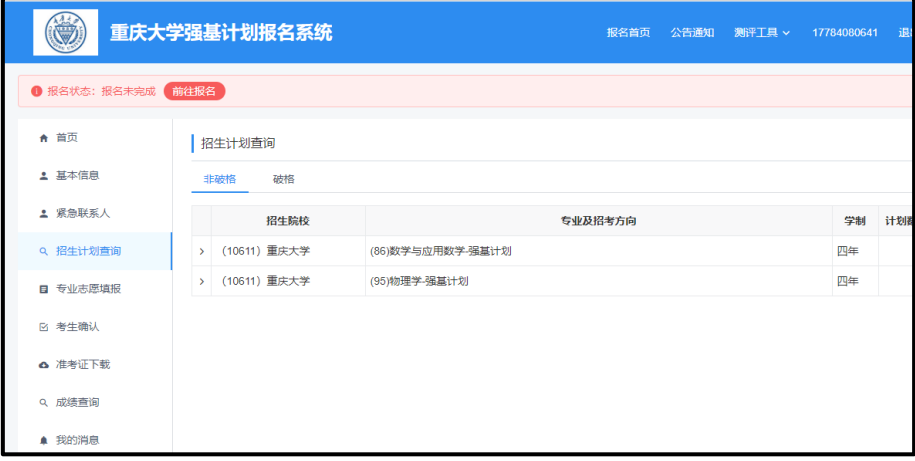

#### (二) 报名步骤

1. "<mark>开始报名</mark>"

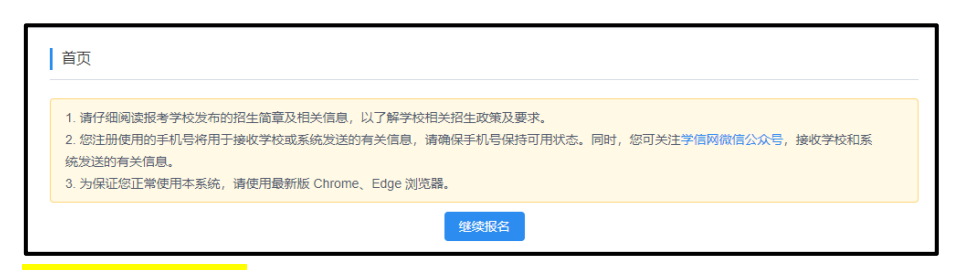

#### **2**."确认基本信息"

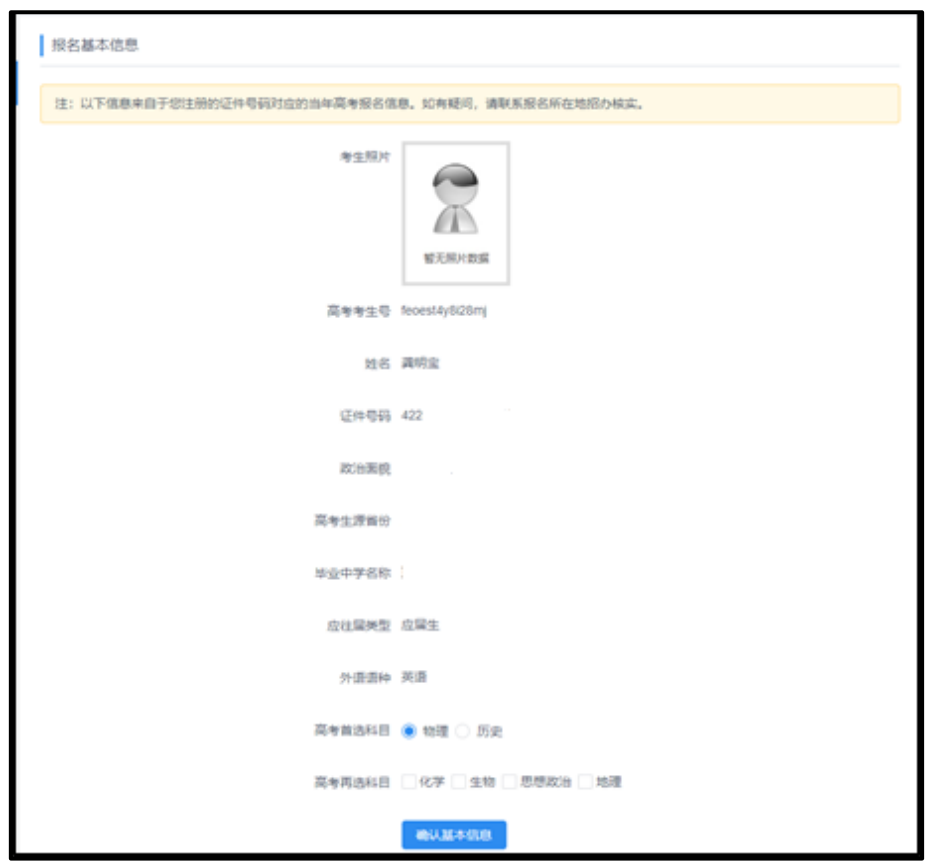

考生<mark>务必</mark>仔细核对个人信息,特别考生照片、生源省份、毕业中 学、高考首选科目,高考再选科目(3+1+2 模式)、高考选考科目(3+3 模式)、科类(非高考改革省市)。信息不正确,将导致后续无法报名、 入围、录取等。如信息不正确,请立即与当地省招办联系核实更改。

第 4 页/共 15 页 确认无误后,点击"<mark>确认基本信息</mark>"。点击"<mark>确认基本信息</mark>"后, 自动跳转至紧急联系人界面,点击"<mark>新增紧急联系人</mark>"新增紧急联系 人,然后开始填写紧急联系人信息。

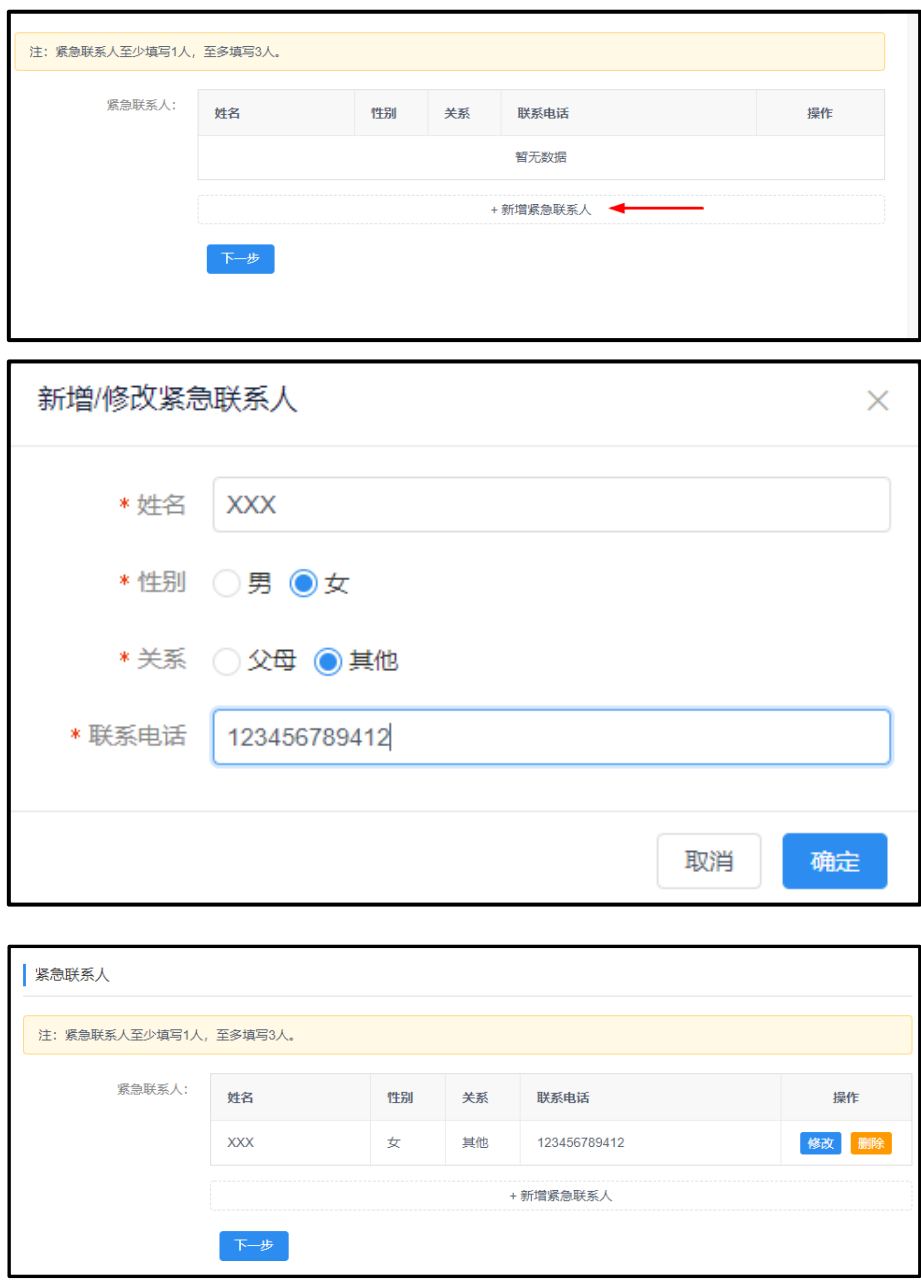

【备注】请正确填写紧急联系人信息,最好为监护人或班主任等, 便于紧急时联系。请至少填写一名紧急联系人信息,并确保电话畅谈。

填好后点击下一步,自动跳转至报名环节。考生可在报名过程中, 点击左侧的"<mark>基本信息</mark>",查看自己的基本信息、"<mark>更改选考科目</mark>" 或"取消报名"。

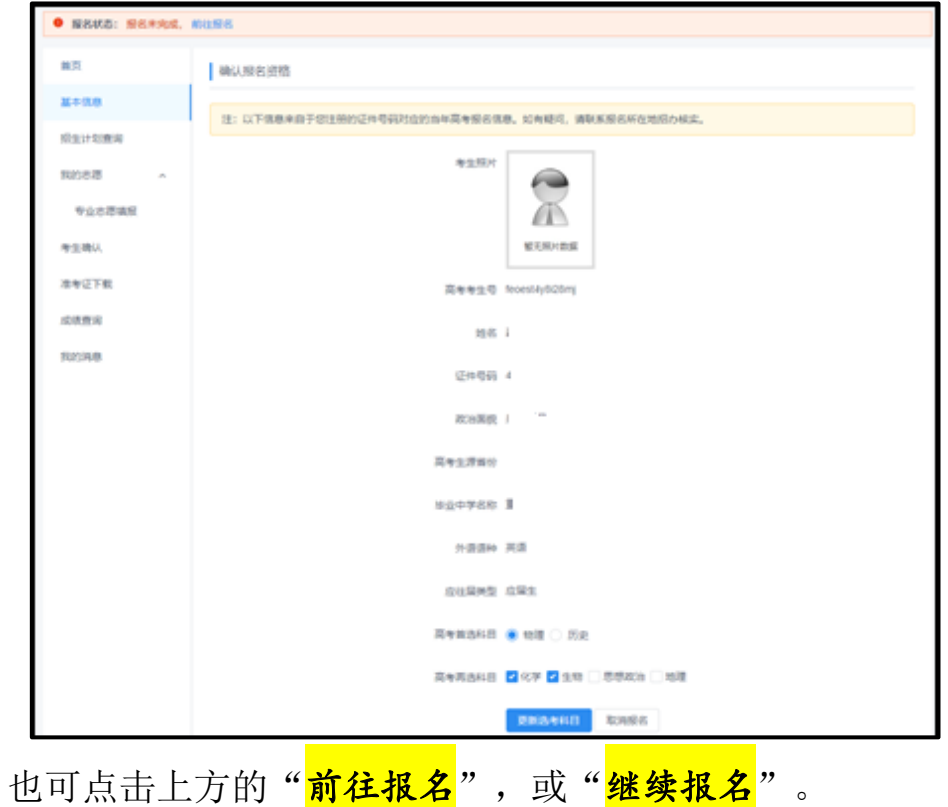

## 3. "招生计划查询"

考生在填好"<mark>紧急联系人</mark>"后,可点击左侧"<mark>招生计划查询</mark>", 查看学校在该省的分省分专业招生计划。

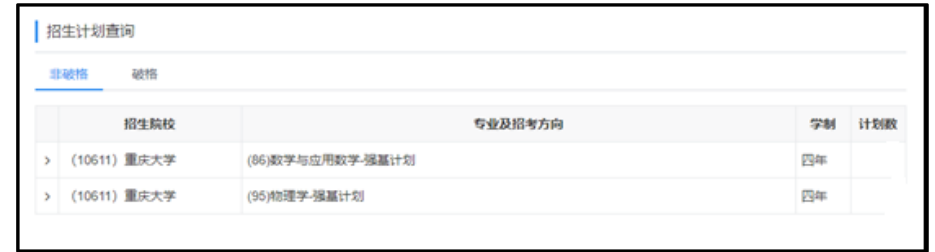

## 4. "<mark>前往报名</mark>"

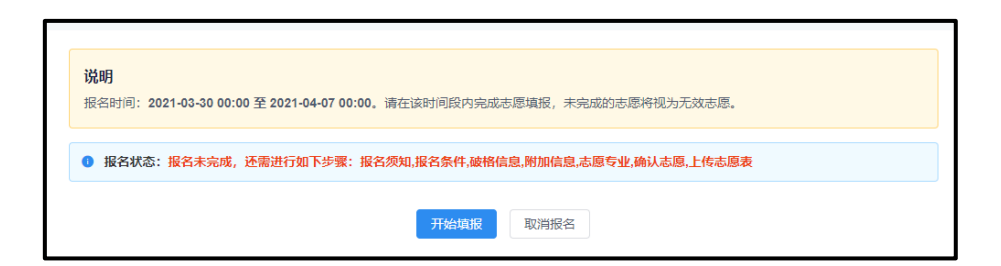

这里系统会给出两个提示:报名时间段提示,以及报名未完成的 步骤提示。点击"<mark>开始填报</mark>"开始报名。

开始报名后,系统上方有报名进度条:

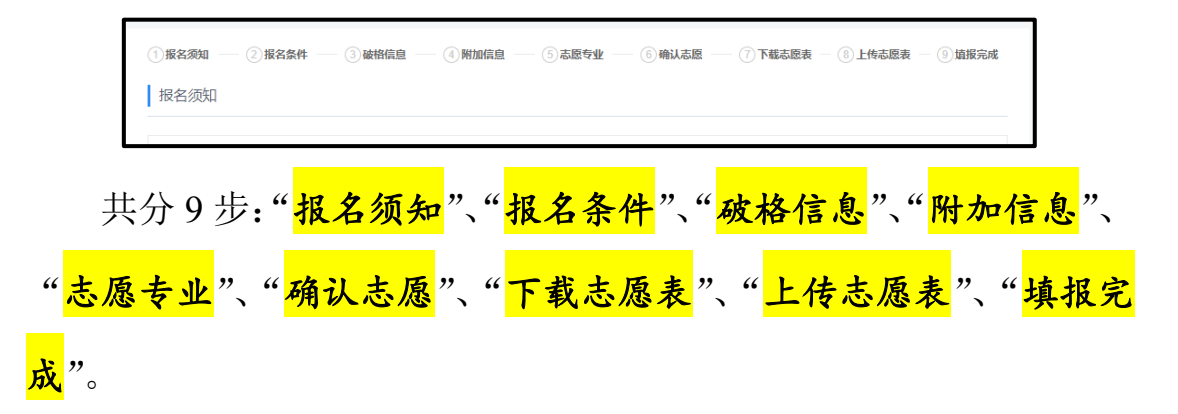

每完成一项,上方进度条相应步骤则会变换颜色显示,只有当所 有步骤均完成后,及"<mark>填报完成</mark>"变换颜色后,报名方结束。报名过 程中,可点击前方已变换颜色的步骤,查看或更改已填信息。

第1步"报名须知": 请认真阅读报名须知中的内容,阅读完后 勾选"我已阅读并知悉相关要求"后,点击下一步。

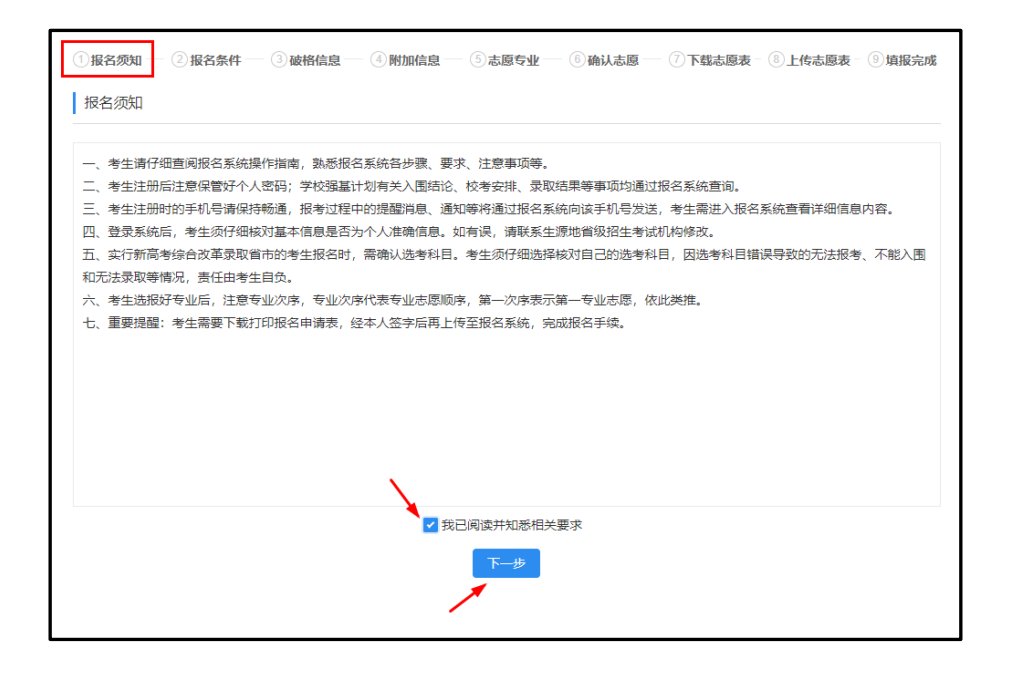

第 2 步"<mark>报名条件</mark>": 请认真阅读报名条件中的相关要求,并按

照要求勾选出报名条件。点击下一步。

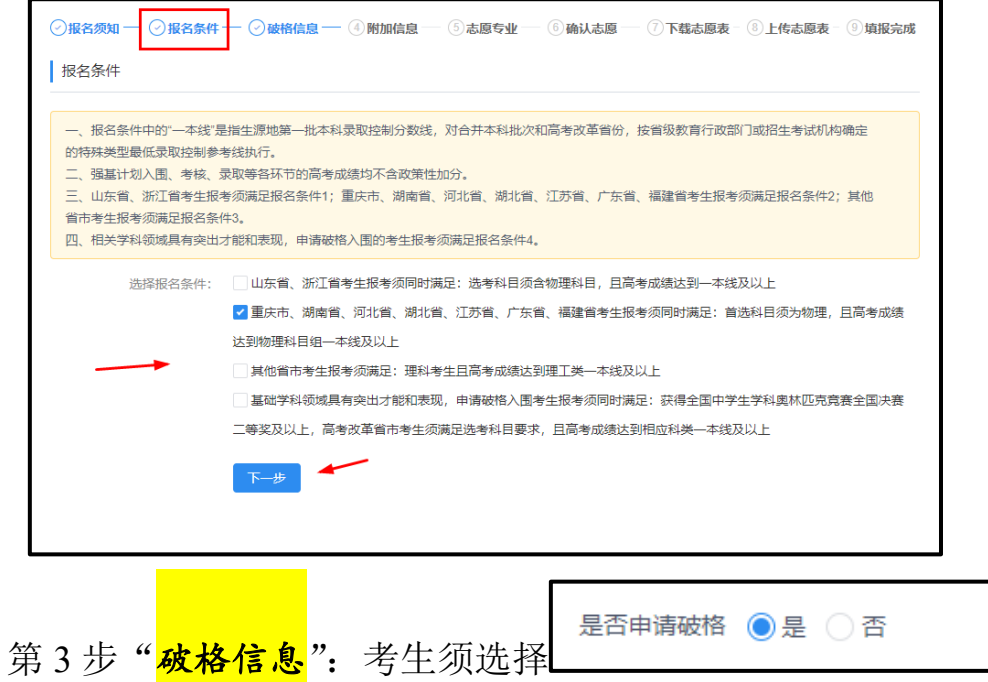

选择"否",则自动进入下一步,选择"是",则需选择获得的奖 项名称、年份、获奖证书等信息。

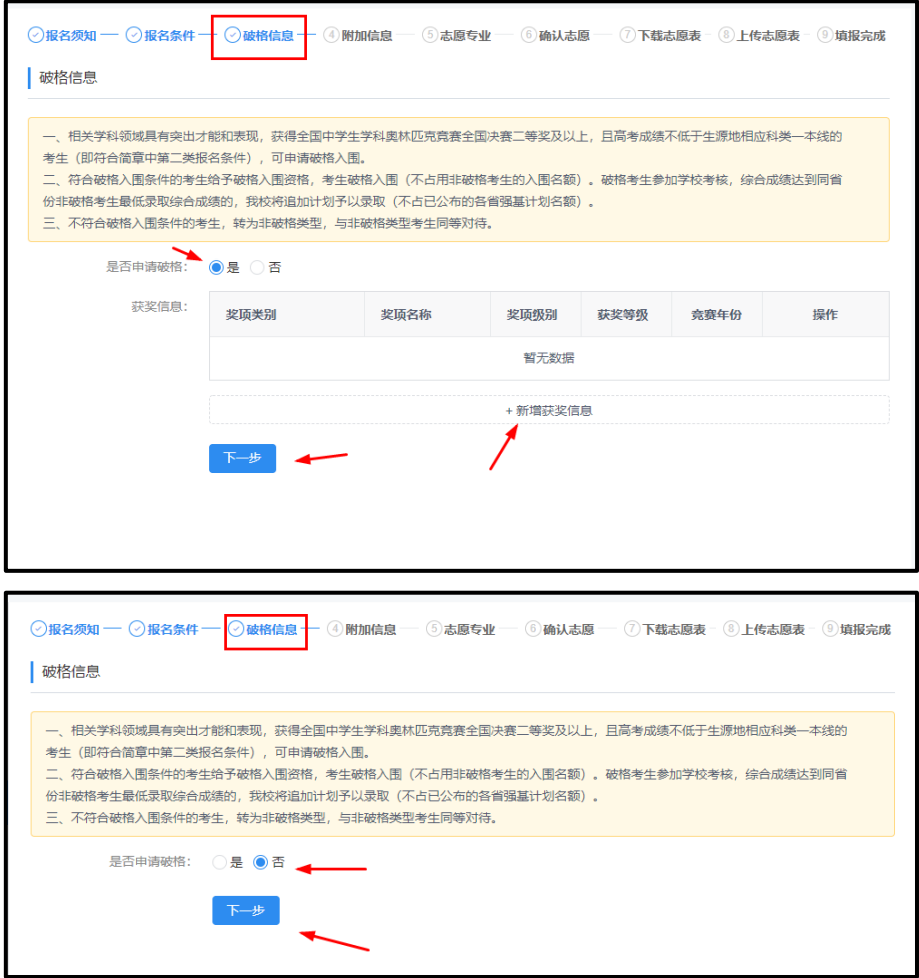

第 4 步"<mark>附加信息</mark>":点击添加按钮,上传相关学科领域特长的 证明材料。填加完后点击下一步。

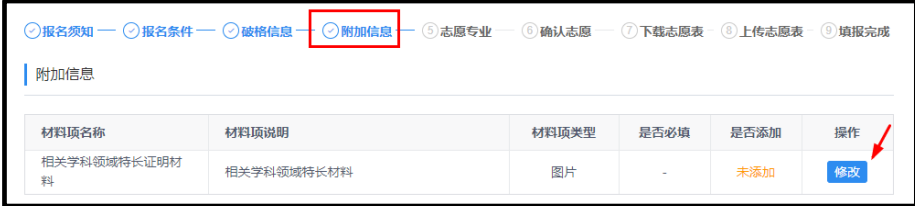

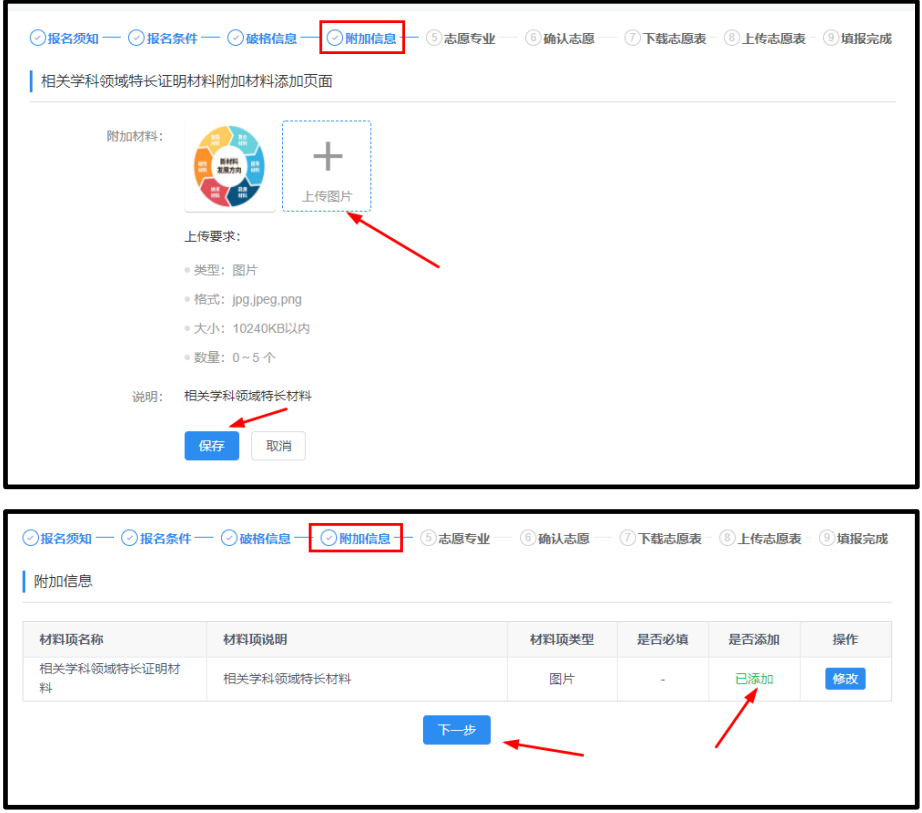

第 5 步"<mark>志愿专业</mark>":提醒<mark>考生选择的专业顺序即为志愿顺序</mark>。 第一专业即为第一志愿,以此类推。考生可点击右侧的上下箭头,调 整顺序。

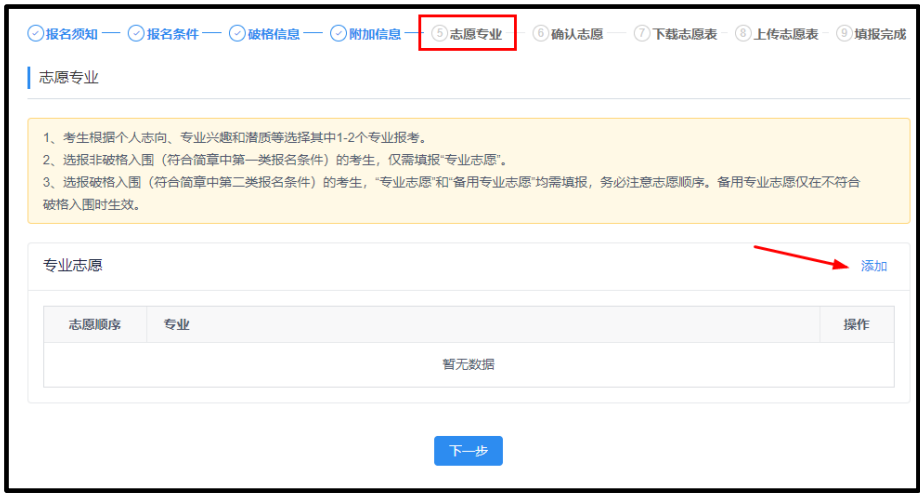

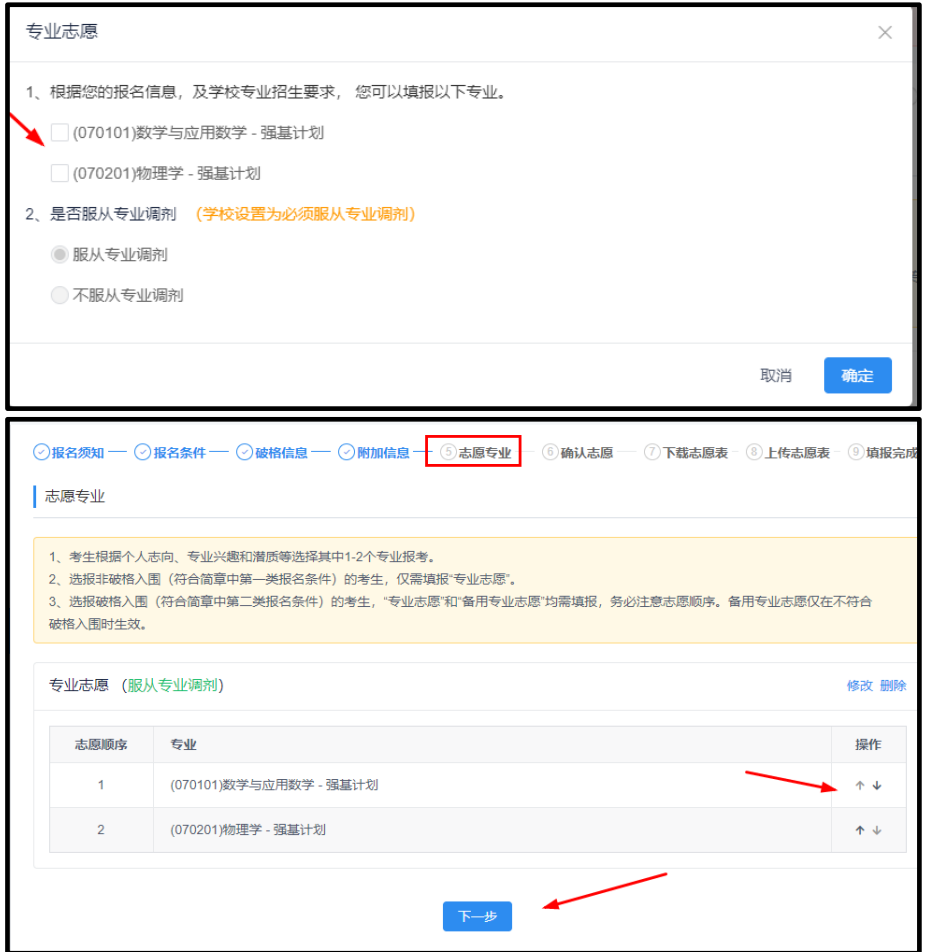

第 6 步"<mark>确认志愿</mark>": 请认真核实报名表中的相关信息,核实无 误后勾选"我已阅读并知悉相关要求"后,点击确认志愿。

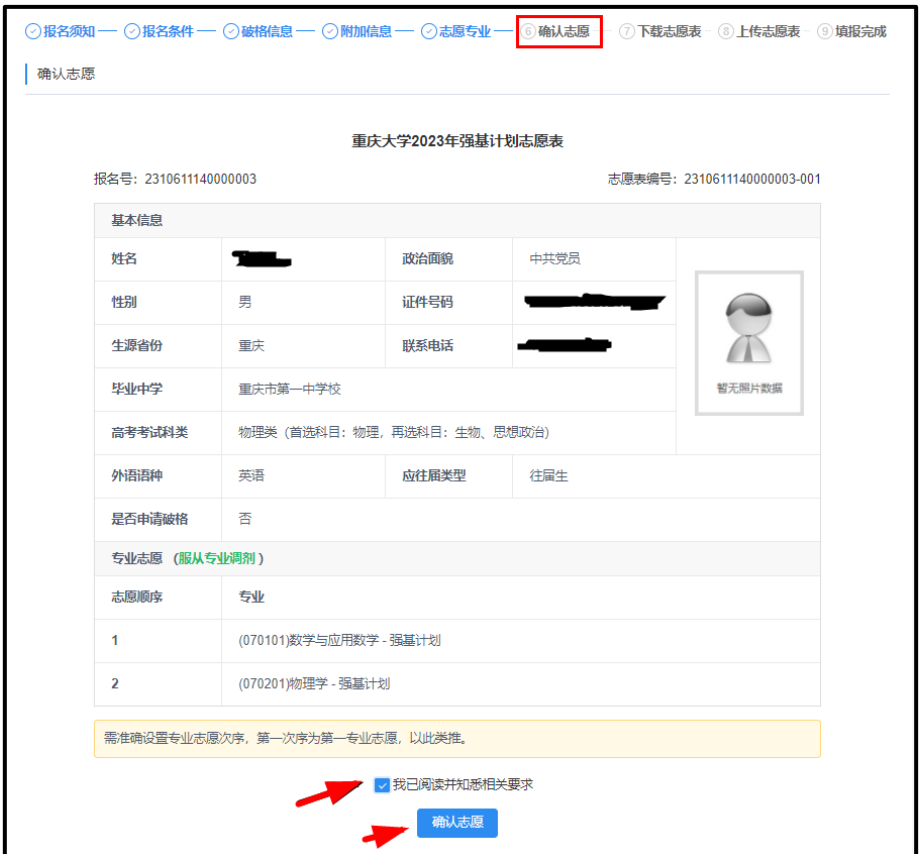

第 7 步 "<mark>下载志愿表</mark>":点击下载 PDF 志愿表下载,然后点击下 一步。

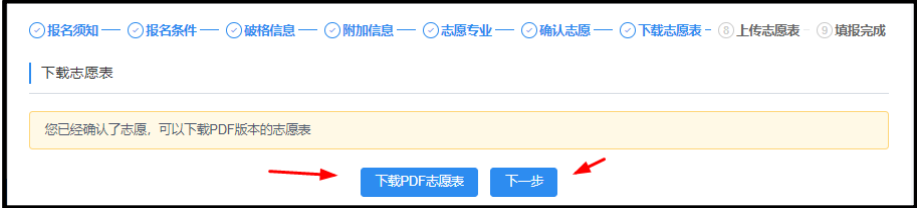

第 8 步"<mark>上传志愿表</mark>":考生在志愿表上签字并扫描后,上传志 愿表。上传好后点击保存。

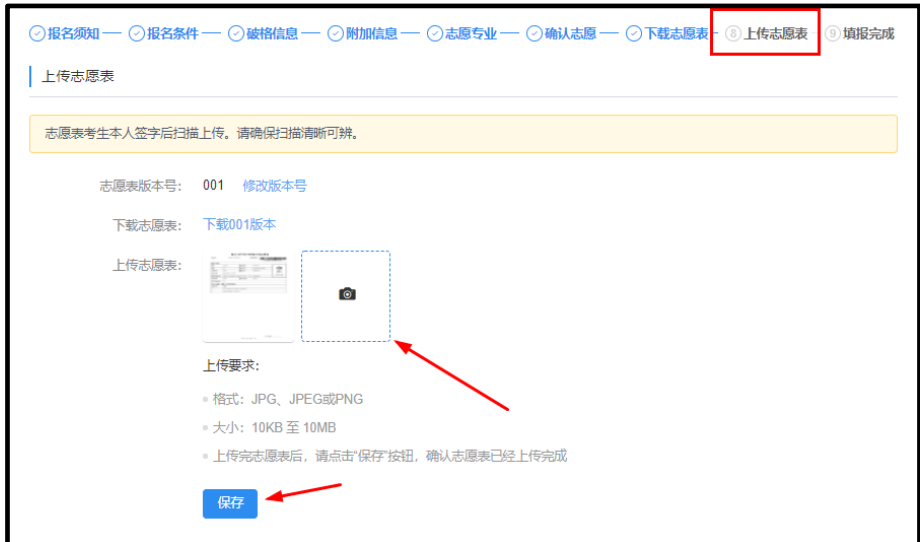

## 第9步"<mark>填报完成</mark>":

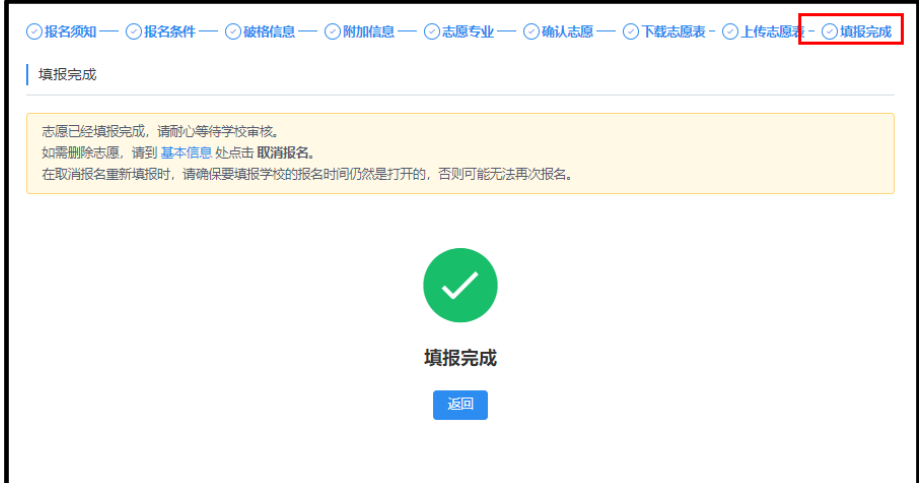

报名完成后,点击左侧的"<mark>专业志愿填报</mark>"栏,可查看学校审核 状态。

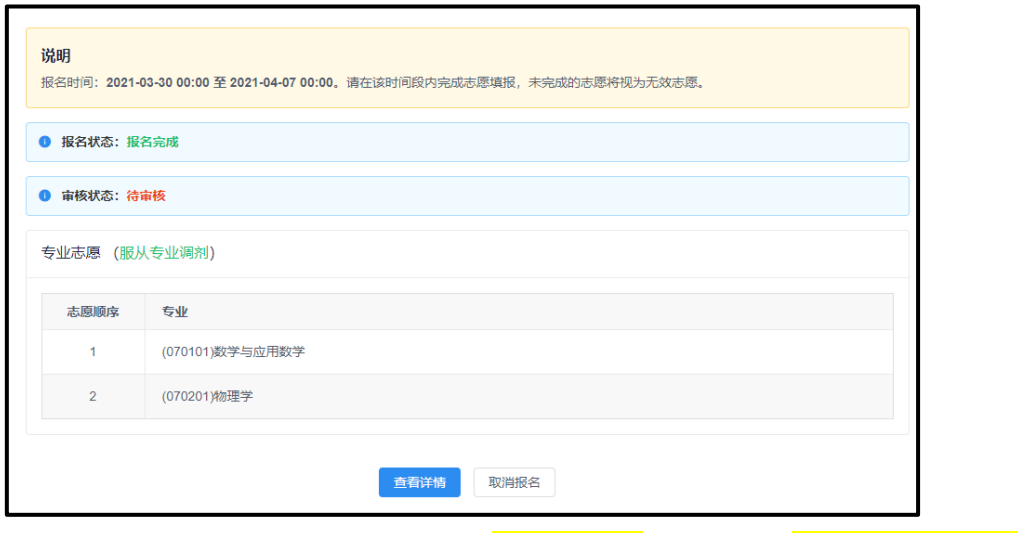

如需删除志愿,请点击左侧的"<mark>[基本信息](http://bm.chdi.com.cn/jcxkzs/stu/getksbmzg)</mark>"栏或"<mark>专业志愿填报</mark>" 栏点击"取消报名"。

【备注】"取消报名"须在报名时间范围内,如超出报名时间范围内, 则无法再报名。

#### 四、考生确认

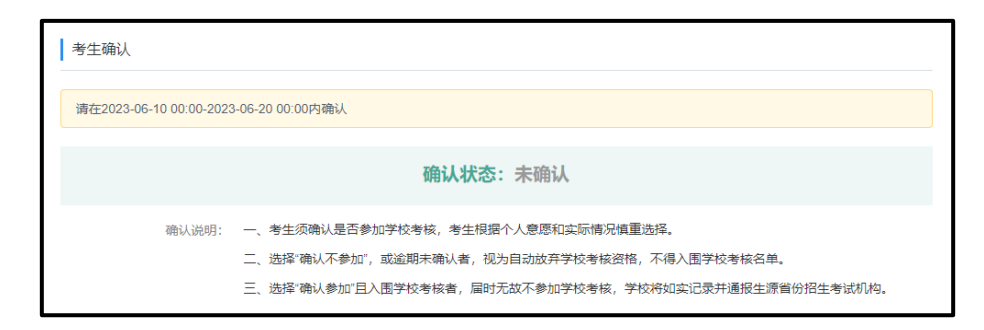

报 名 考 生 须 在 6 月 10 日 至 20 日登录 [报 名 系 统](https://bm.chsi.com.cn/jcxkzs/sch/10486) (<https://bm.chsi.com.cn/jcxkzs/sch/10611>)确认是否参加学校考核:

1.未在规定时间内完成确认者,视为自动放弃入围学校考核资 格。

2. 选择"确认不参加"者, 视为自动放弃入围学校考核资格。

3. 选择"确认参加"且入围学校考核,届时无故不参加学校考

第 14 页/共 15 页

核,学校将如实记录并通报生源省份招生考试机构。